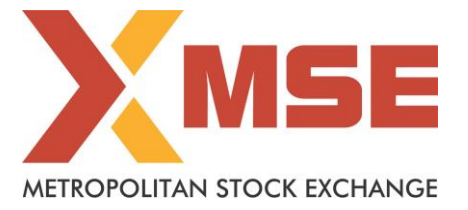

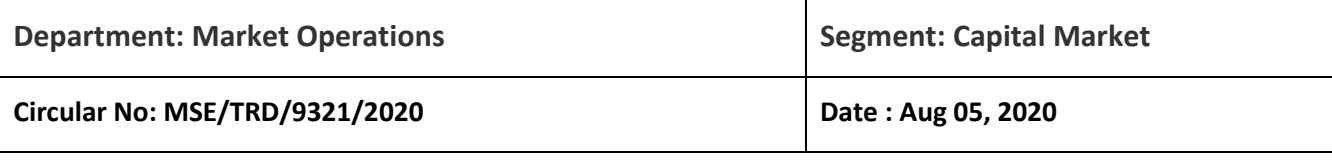

# **Subject: Mock Trading in Capital Market Segment on Saturday, August 08, 2020**

To All Members,

In terms of provisions of the Rules, Bye-Laws and Regulations of the Exchange and in continuation to circular to no.: MSE/TRD/8463/2019 dated December 23, 2019, members are notified that Exchange will be conducting mock trading session in Capital Market Segment on Saturday, August 08, 2020 as per the following schedule:

#### **Schedule for Mock Trading Session:**

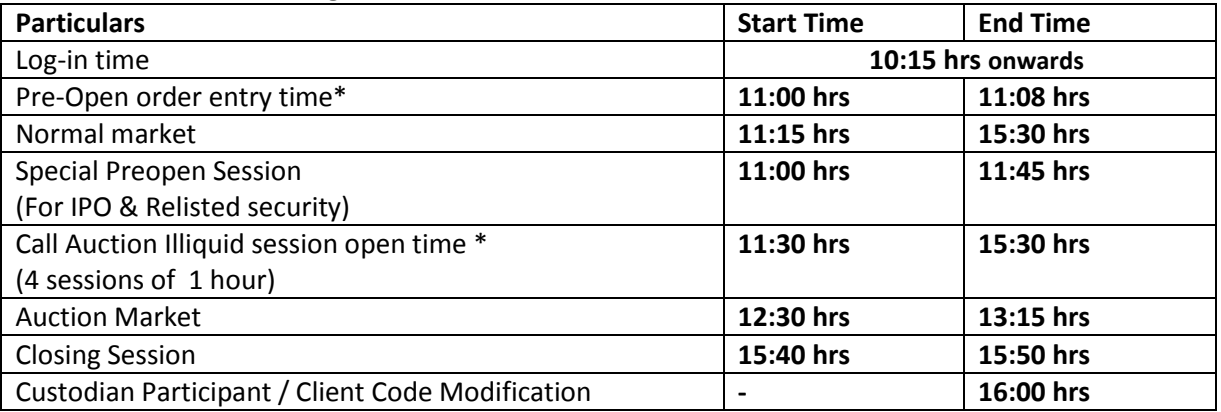

\*Random closure in last one minute

The procedure for downloading the files for participating in mock trading is specified in Annexure.

Members may note that the trades resulting from such mock trading will not attract any margin obligation, pay-in and pay-out and do not create any rights and liability on members. Members are requested to participate actively in the Mock Trading Session.

**Members having approved algorithmic software are required to mandatorily participate in mock trading session using all User Ids approved for Algo trading, irrespective of the algorithm having undergone change or not. Kindly refer to circular no. MCX-SX/CTCL/1477/2013 dated September 30, 2013. All CTCL Members are also advised to actively participate in the mock trading session from all trading software.** 

For any clarifications, contact Customer Service on 022-61129010 or send email t[o customerservice@msei.in.](mailto:customerservice@msei.in)

**For and on behalf of Metropolitan Stock Exchange of India Limited** 

**Muhammed Khatri Asst. Vice President**

#### **Annexure**

# **Steps for downloading files for participating in Capital Market segment Mock Trading.**

**a)** Members are advised to log-in to the Member Administrator Terminal (MAT) and Trader Workstation (TWS) with the user id and password as being used in the live environment.

Download all the files kept in the \SETUP\MockSetup folder in the SFTP (Extranet) Server using address [https://192.168.125.209](https://192.168.125.209/) for downloading through Lease Line and [https://sftp.msei.in](https://sftp.msei.in/) for downloading through Internet to the members system. Files can be downloaded any time through Internet or can be downloaded through Leased Line on Friday, August 07, 2020 after Trading hours.

# **b) Install VC++Redistributable 2008 on the system**

- **c)** Member opting to connect using THRU are required to refer to the **Mock THRU** Installation Guide kept on the \SETUP\MOCKSetup folder in the SFTP (Extranet) Server.
	- Members are required to communicate THRU machine IP address to the Exchange on [customerservice@msei.in](mailto:customerservice@mcx-sx.com) along with User IDs / MAT IDs details connecting through particular THRU machine. Mail subject should be "MOCK-THRU Connection detail-Capital Market Segment"
	- The details to be provided in following format. The details should be provided latest by 18:00 hrs Friday, August 07, 2020.

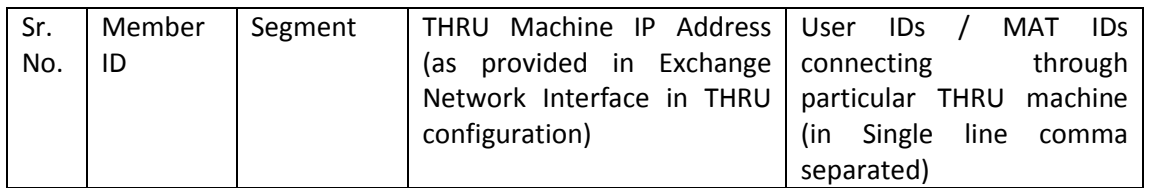

- **d)** Double click **MSE-EQTWSCLIENT.msi**. It will install the MSE-EQ Trader Workstation for mock Trading Version 11.6.16.
- **e)** Double click **MSE-EQMEMADMIN.msi**. It will install new MSE-EQ Member Administrator for mock Trading Version 11.6.16.
- **f)** Following steps are to be followed by members after installation of TWS/ MAT

# **(i) For Leased Line mode of connectivity**

After installation start TWS / MAT and follow below mentioned steps:

- Go to Tools  $\rightarrow$  System configuration
- Member using THRU needs to select "**THRU**" in Mode of Connectivity. Other members need to select "**Dedicated"**.
- Members having bandwidth 2mbps or above needs to select Market Data Updates as "**HIGH".** Other members need to select "**Normal"**
- If Member is using THRU, enter THRU machine IP address in "Host IP Address" under Interactive settings.

THRU machine IP address is same as entered in THRU configuration – "Client Network Interface"

- Click on Modify.
- System will set the configuration as entered / selected and TWS / MAT will be closed.
- Start TWS / MAT and login to the mock environment of MSE Capital Market.

#### **(ii) Internet users:**

**Kindly use the URL [https://trading.msei.in](https://trading.msei.in/) for SSL VPN login.** After installation start TWS and follow below mentioned steps:

- Go to Tools  $\rightarrow$  System configuration
- Select Mode of Connectivity as "**Internet**"
- After selection click on Modify
- System will set the configuration as selected and TWS will be closed.
- Start TWS and login to the mock environment of MSE Capital Market.